# **OpticDirect 120112 User Guide**

Updated 6/20/16

## **Overview**

The OpticDirect interface board allows MPU11 based control systems to interface to Yaskawa Sigma 5 or Delta ASDA-A2-U servo drives. OpticDirect simplifies wiring to compatible drives and eliminates long runs of wire that can pick up electrical noise.

## Application: <br>
Third Party Drive Interface Code Name: YASINTF Number of Axes: Maximum number of Axes: 8 with 8 OpticDirect cards in series DAC resolution: 16 bits Analog Output Voltage:  $-10$  to +10 Volts Control Interface: 2 fiber optics or wire Dimensions (W\*D\*H): 6.13 \* 4.32 \* 0.95 inches

## OpticDirect Features

# OpticDirect Connection Overview

Up to eight OpticDirect boards can be connected to a MPU11 motion control card. The OpticDirect's will negotiate their axis numbers based on the order they are connected. The last OpticDirect in the communication chain will initiate communication and start numbering axes at 1. LED1 will flash one segment at a time during startup while each OpticDirect determines its location in the communication chain. After about 10 seconds negotiation completes, LED1 shows the axis number, and normal operation begins. If the decimal point is lit and a number is flashing on LED1, this indicates an error condition that can be found in the "LED1 Error Codes" section.

 Fiber optic or wire connections are available on OpticDirect to allow connection to various other drive devices. For optimum noise immunity, fiber optic connections should be used between OpticDirect boards. "Drive Communication In" and "Drive Communication Out" headers are provided for wire connection to devices that do not support repeating on fibers.

### Jumper Functions

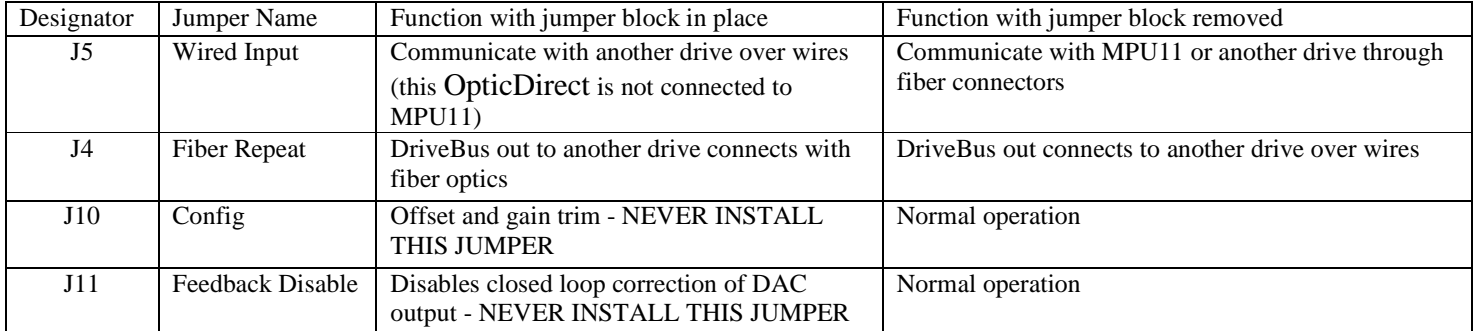

svn://software/hardware/yasintf/111011/docs/YASINTF\_MAN.doc MRR Page 1 of 21 6/20/2016

Fiber Repeat Connection Example

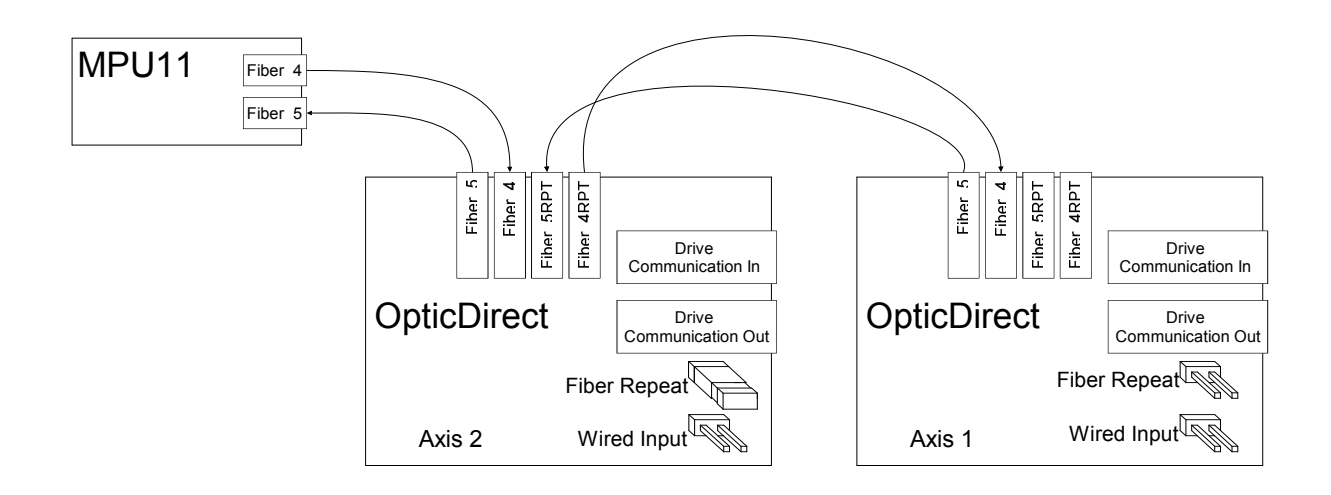

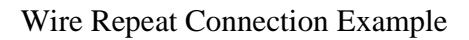

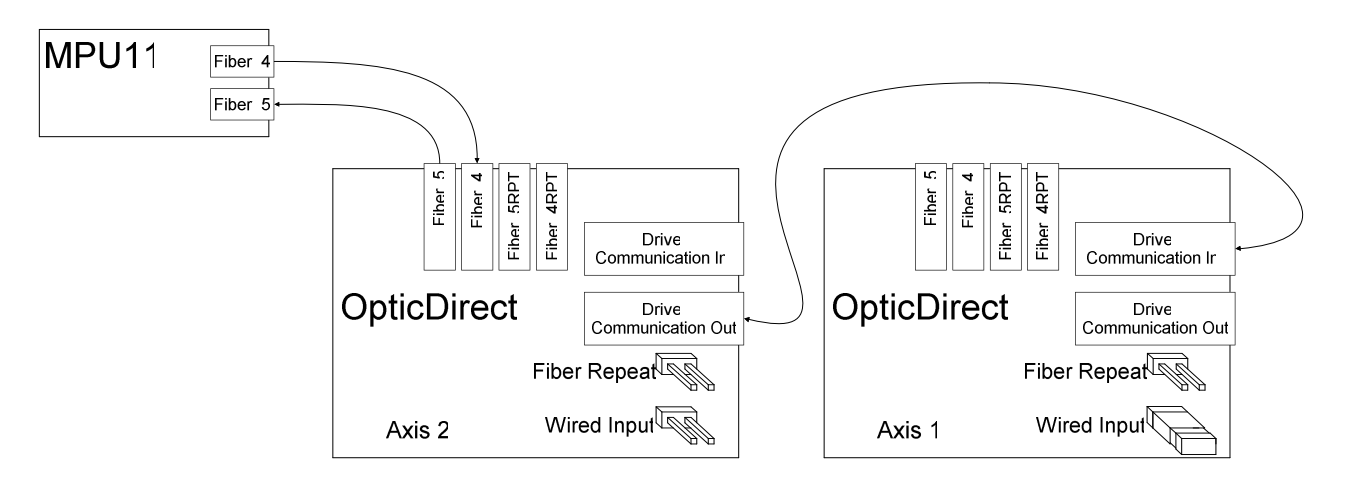

# Typical System Connection Example

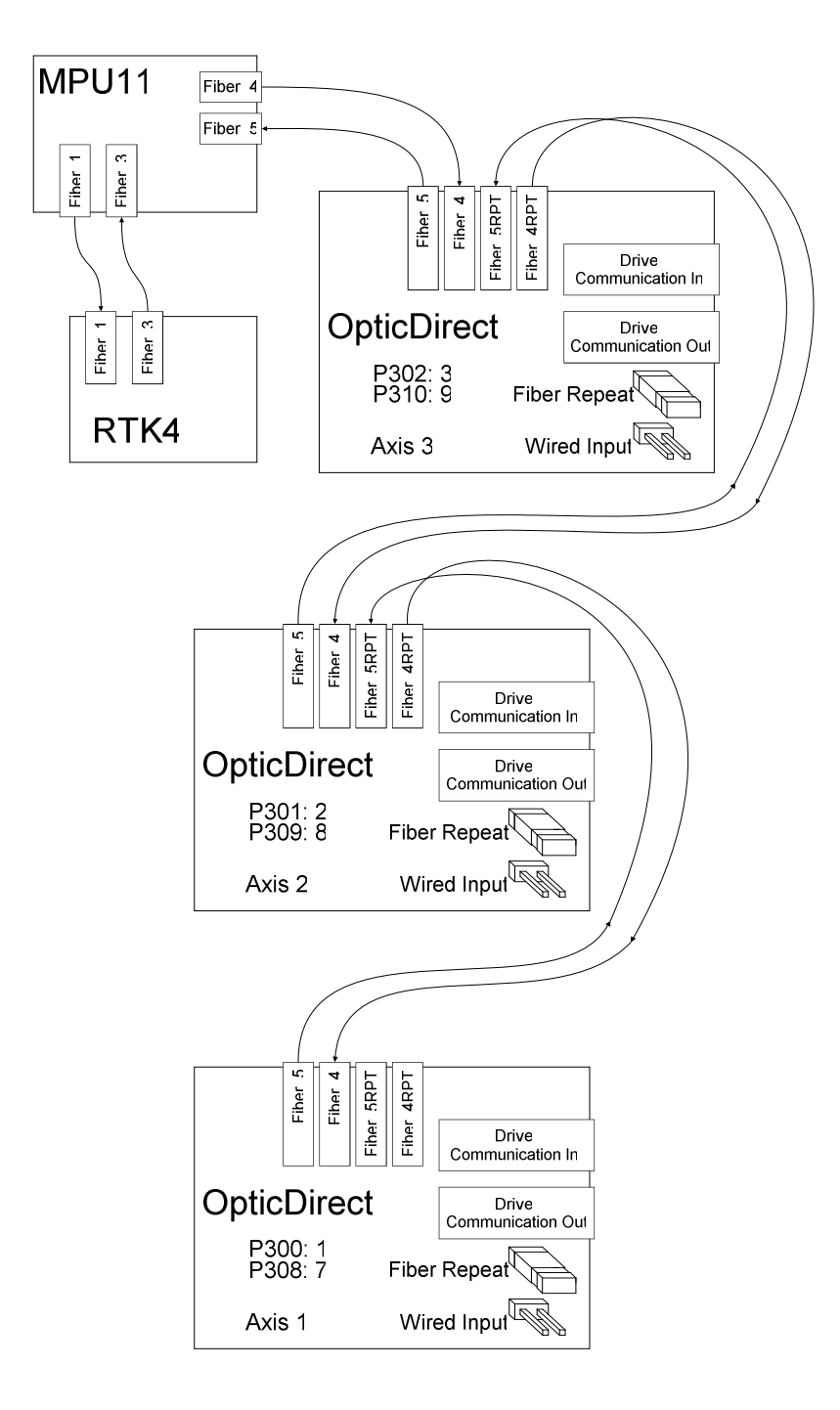

#### Motor Holding Brake Output

A brake driver relay is included on the OpticDirect. The drive's brake request output is monitored to determine when to activate the relay. The relay is not controlled by the PLC program.

The brake solenoid will require a power supply separate from the OpticDirect supply. Noise suppression, such as a resistor and capacitor network for AC solenoids or a diode for DC solenoids is also needed. The noise suppression devices should be connected as close as possible to the solenoid coil to effectively reduce emissions.

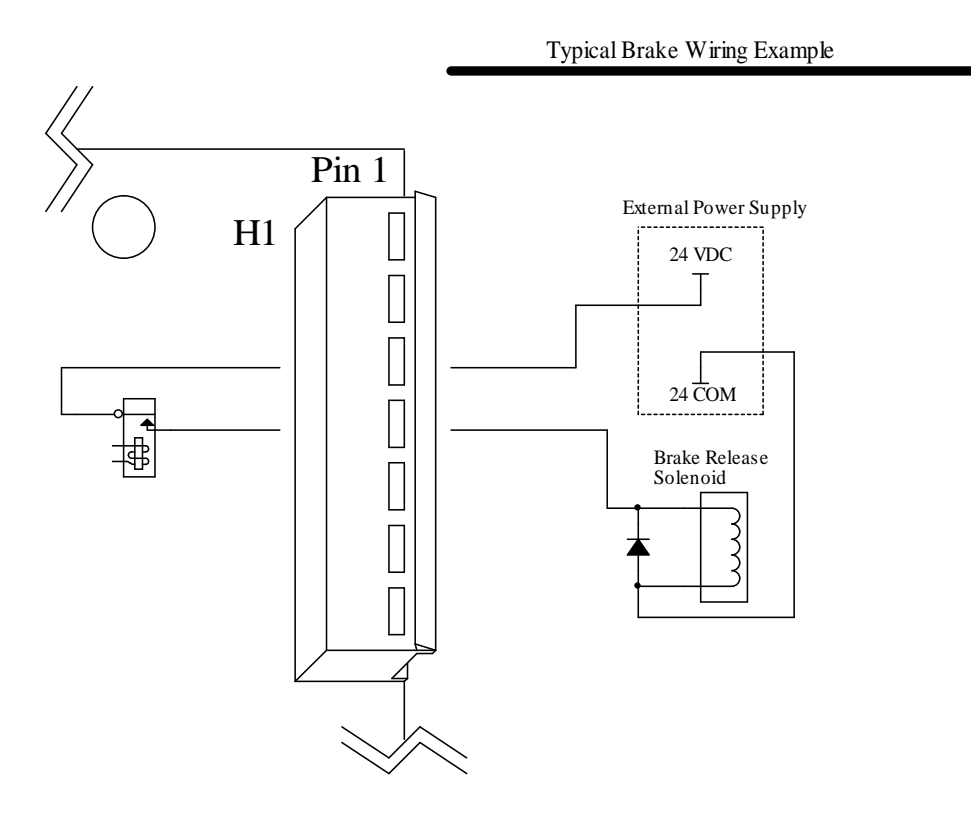

### Analog Input (ADC 1)

An analog input is available though connector J1 or H3. The analog input is typically used to control CNC11 software load meters from an analog torque output created by the servo drive. The input range is -10 to +10V, which may require scaling in the PLC program to match the servo drive's output range.

 See TB264 for use with Delta drives and TB267 for use with Yaskawa drives. The Tech Bulletin PLC examples may need the ADC input numbers changed to match an OpticDirect application. See the "Analog Input Locations" table that follows for correct input locations. Notice that 16 inputs are reserved for each analog input, but only the first 12 inputs are used.

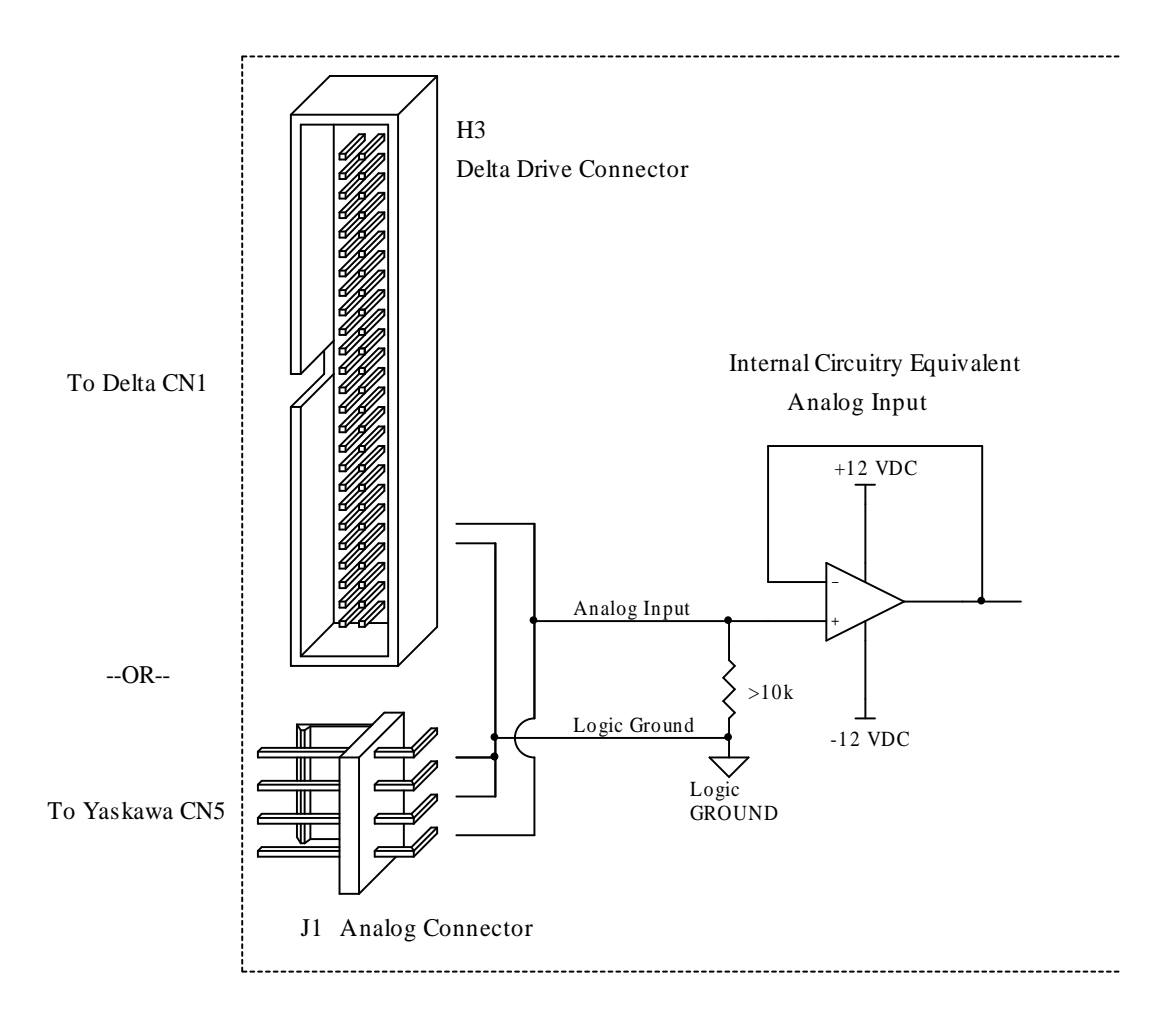

Analog Input Calculations

The analog input uses a 12 bit analog to digital converter (ADC) to generate a digital ADC result from an analog signal. The 12 bit result is a number from 0 to 4095, which corresponds to -10 to 9.995 volts.

ADC result = 
$$
\left(\frac{4096 \cdot \text{Input Voltage}}{20}\right) + 2048
$$

### Analog Input Locations

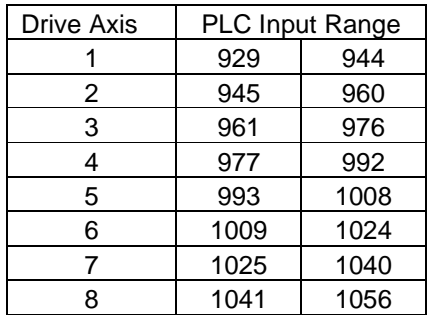

## OpticDirect PLC Communication

Inputs and outputs can be accessed from the PLC program. Because OpticDirect communicates on the drive protocol, inputs must be accessed through SV\_DRIVE\_STATUS\_1 - SV\_DRIVE\_STATUS\_8 and outputs must be written through SV\_DRIVE\_CONTROL\_1 - SV\_DRIVE\_CONTROL\_8. A PLC program written for use with OpticDirect will need to be installed, as other drive types are not I/O compatible.

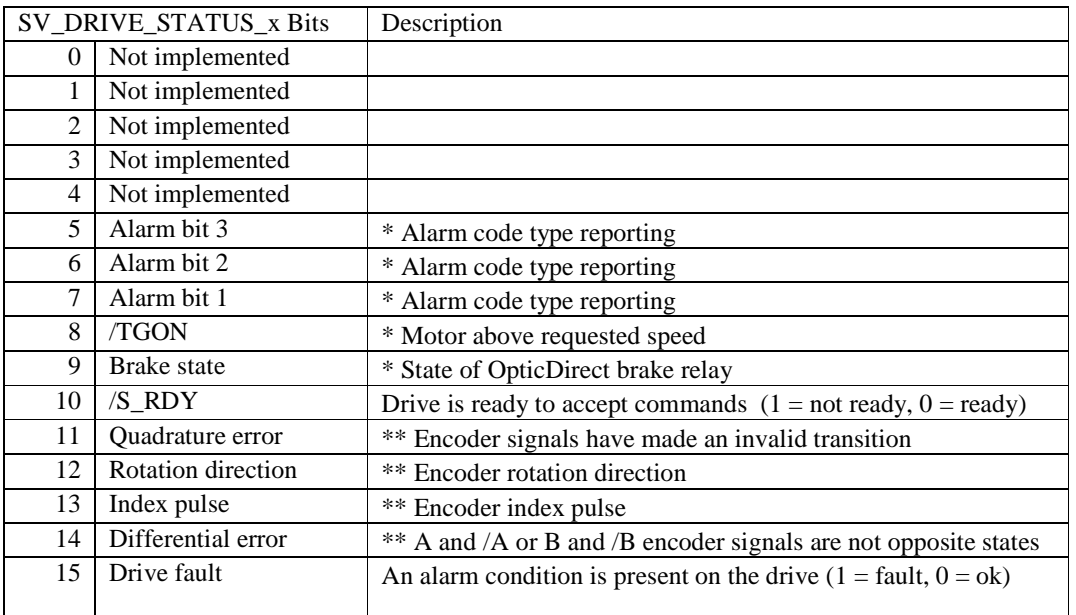

### PLC Input Map

\* These bits are not used in standard systems, but are available for possible custom applications.

\*\* These bits are handled by the CNC11 software and do not need to be read by the PLC program.

### PLC Output Map

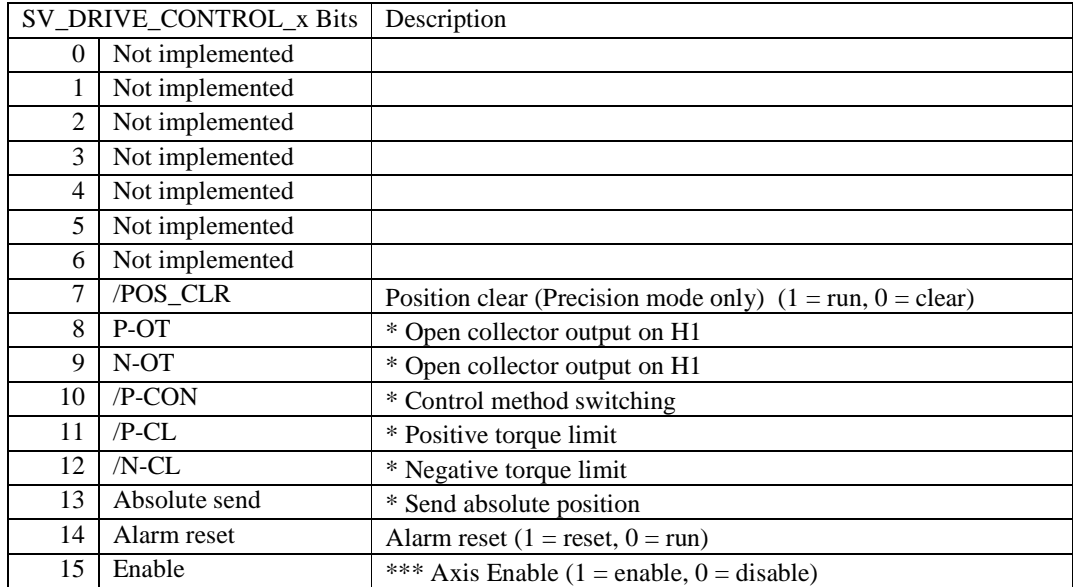

\* These bits are not used in standard systems, but are available for possible custom applications.

\*\*\* This bit is controlled by the MPUl1 firmware. Do not attempt to change it in the PLC program.

# CNC11 Software Setup

Drive and encoder assignment parameters must be set for each OpticDirect board. Parameters 300 to 307 define the OpticDirect number that will be used for each axis in the software. When setting up OpticDirect, the drive assignment parameter values may be 1 through 8. For example, parameter 300 may be set to 1 to use OpticDirect number 1 (displayed on LED1) as the first axis. If parameter 300 is set to 2, OpticDirect number 2 will be the first axis in the software.

Encoder parameters 308 to 315 define the encoder port that will be used for each axis in the software. OpticDirect boards transmit encoder information over the DriveBus protocol, so the numbers entered into parameters 308 to 315 will be from 7 to 14. For example, parameter 308 will be set to 7 to use the encoder from OpticDirect number 1 for axis 1 in the software.

The configuration chapter of the M-Series Operator's Manual contains additional information on the drive assignment and encoder assignment parameters.

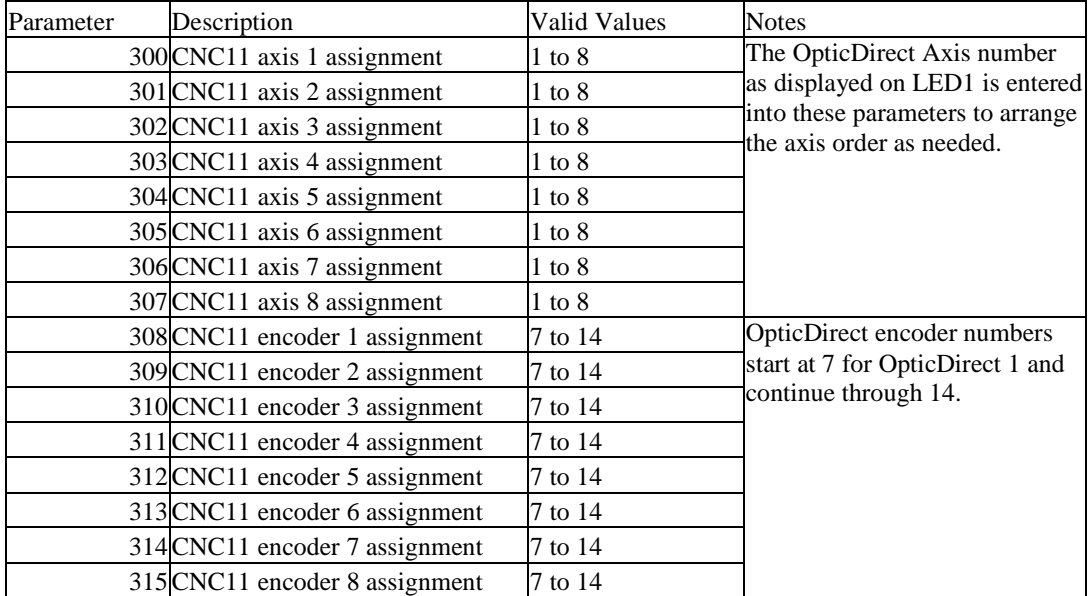

### CNC11 Parameters for OpticDirect

# OpticDirect Specifications

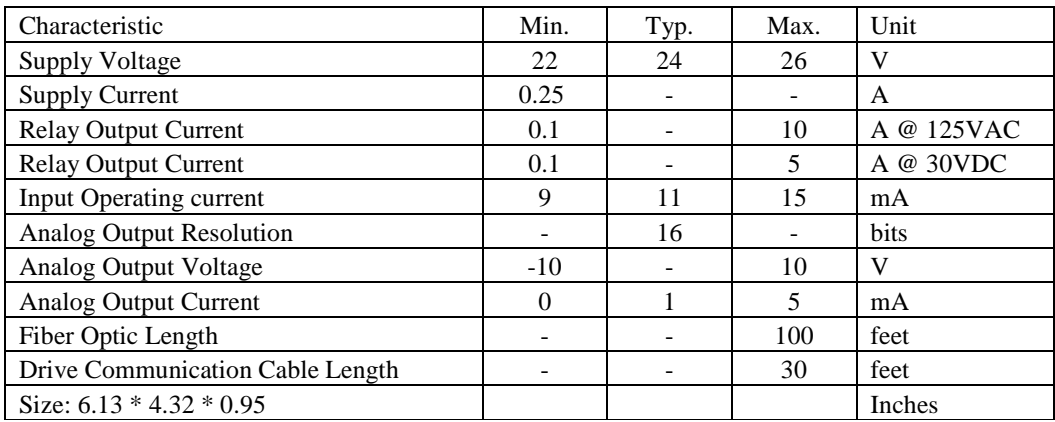

# OpticDirect Troubleshooting

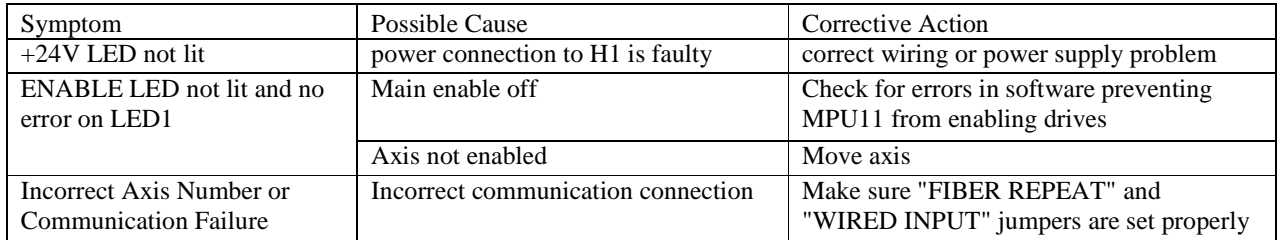

# LED1 Error Codes

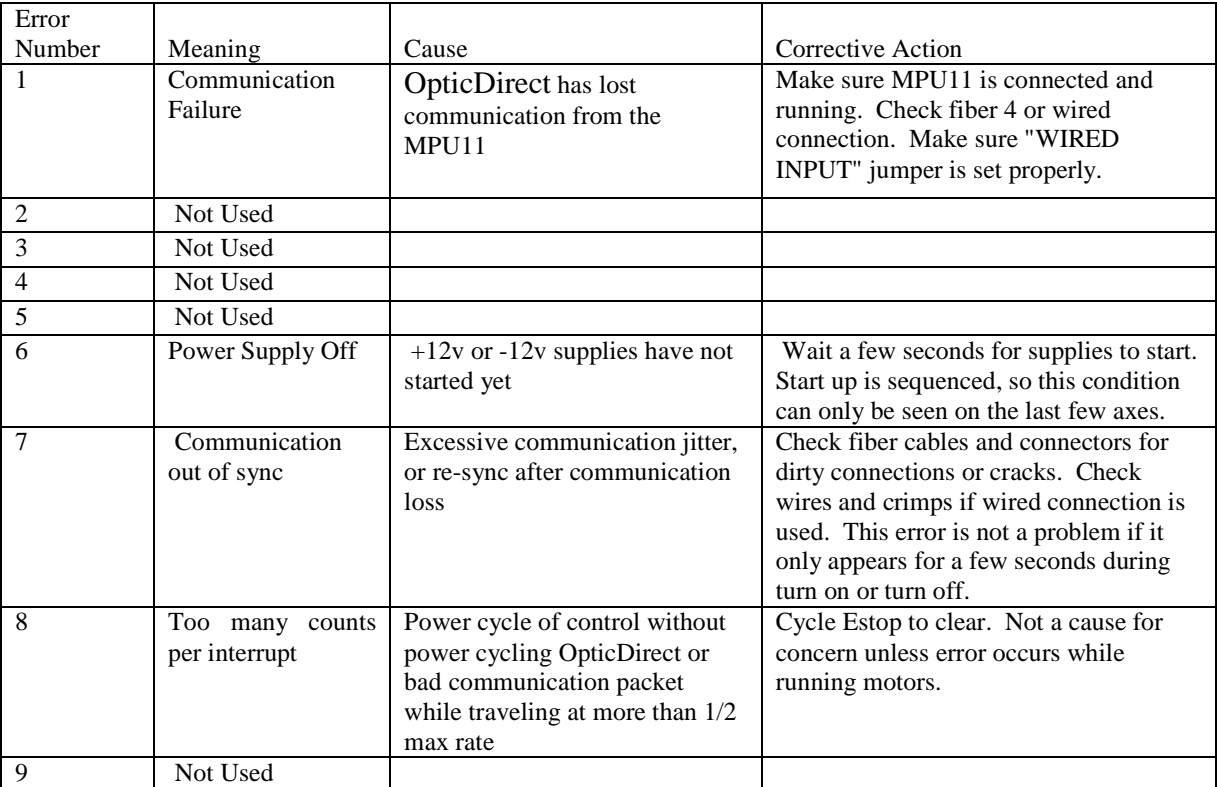

svn://software/hardware/yasintf/111011/docs/YASINTF\_MAN.doc MRR Page 8 of 21 6/20/2016

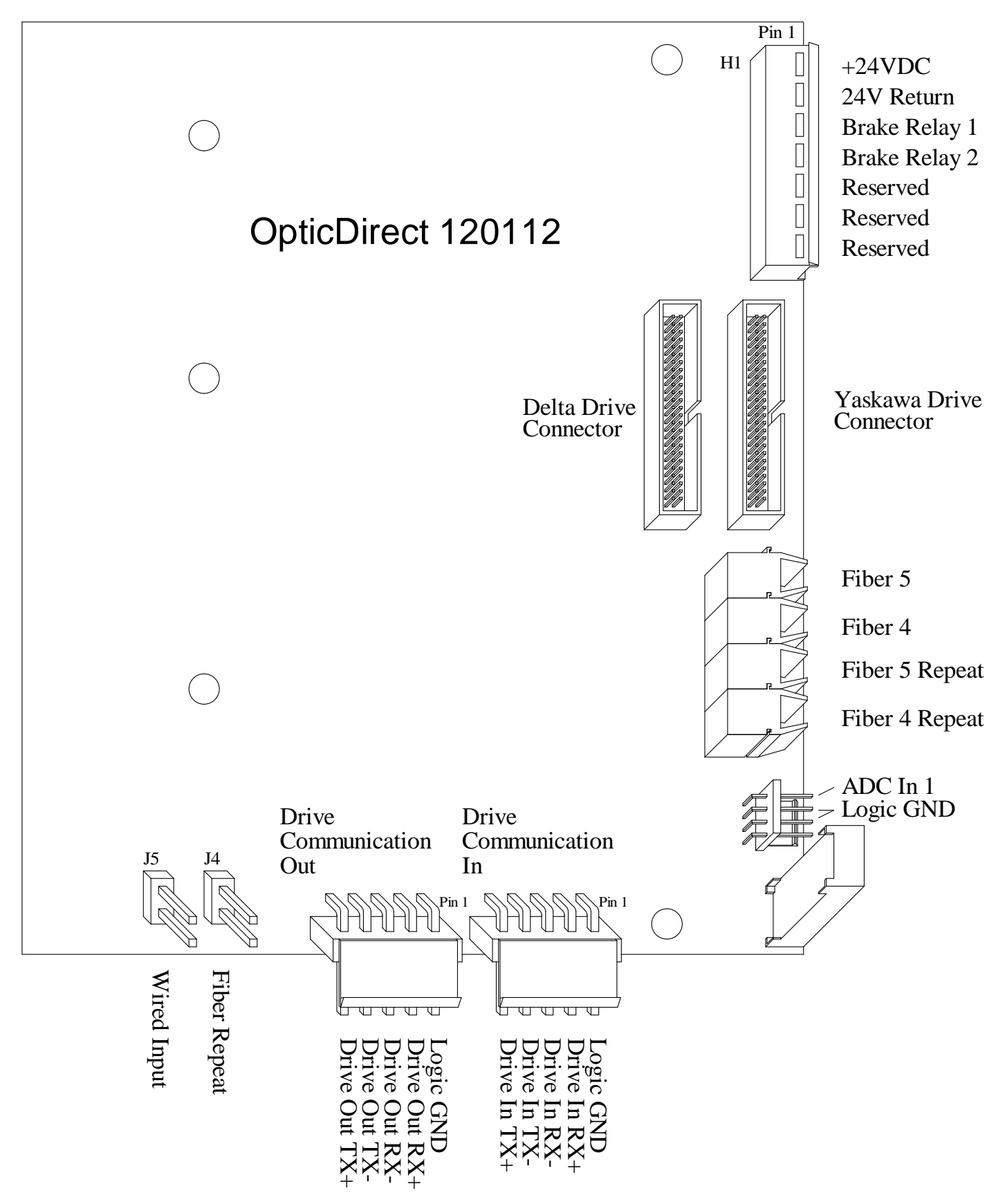

svn://software/hardware/yasintf/111011/docs/YASINTF\_MAN.doc MRR Page 9 of 21 6/20/2016

# OpticDirect Dimensions

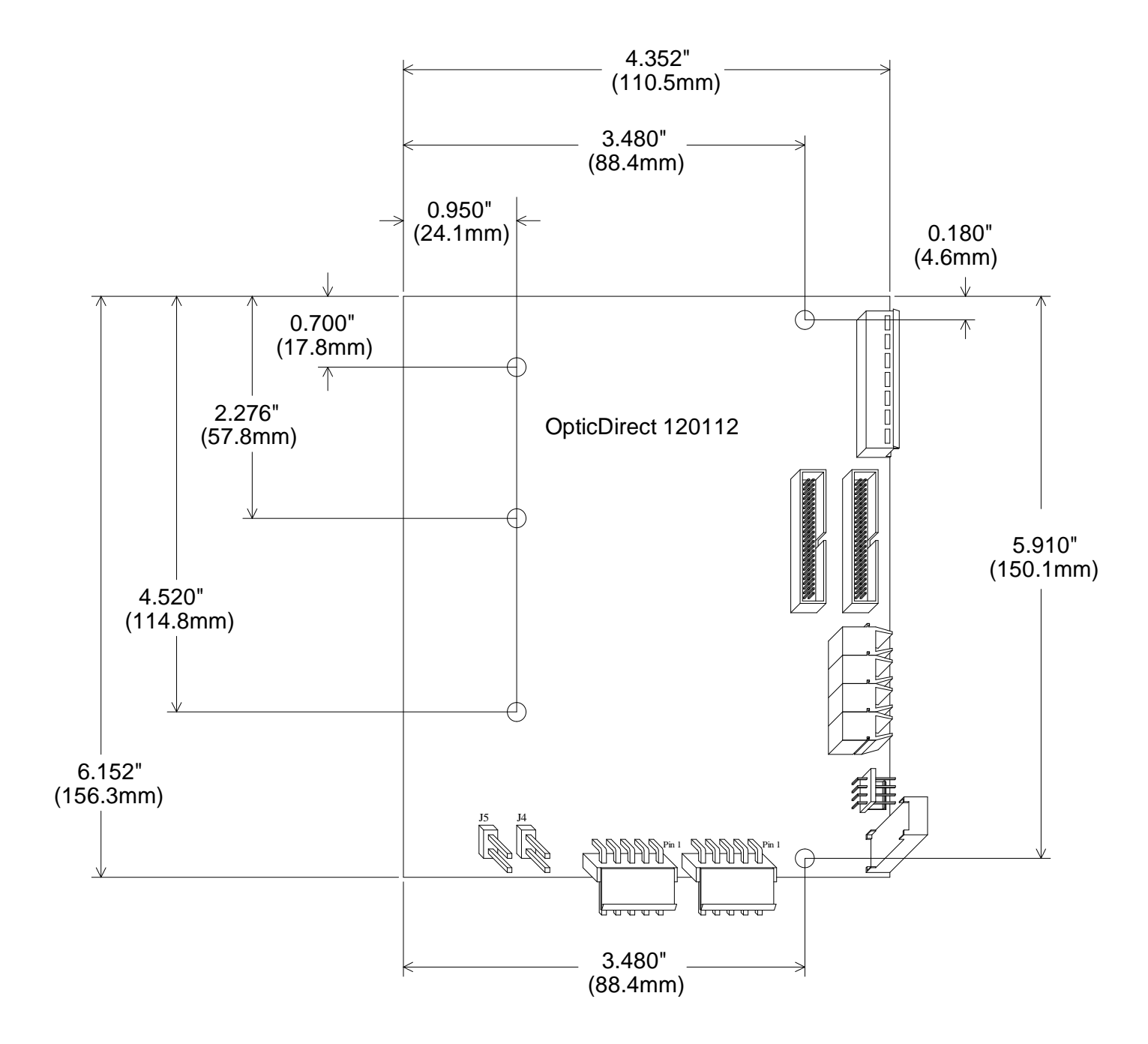

# OpticDirect Setup with Delta ASDA-A2-U Drive

OpticDirect Mechanical Mounting on Delta ASDA-A2-U

The following parts are required:

- 1. Your Delta ASDA-A2-U series drive
- 2. OpticDirect board

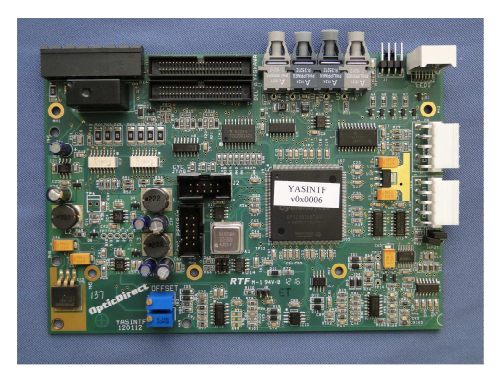

3. Optic Direct mounting plate with (5) 6-32 x 3/8" standoffs installed

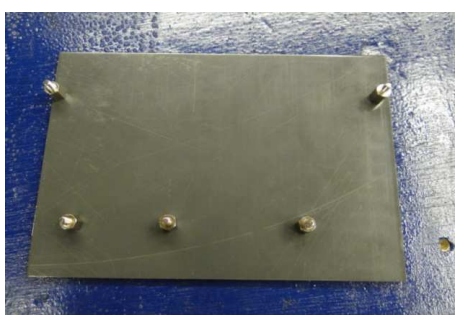

4. Optic Direct cover plate

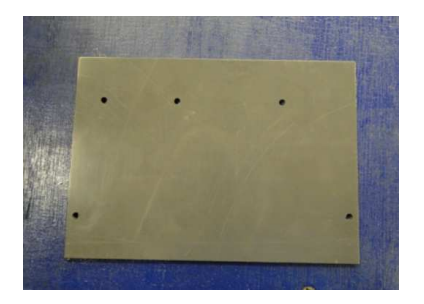

- 5. (5) 6-32 x 1" standoffs
- 6. (5) 6-32 nylon insert lock nuts

svn://software/hardware/yasintf/111011/docs/YASINTF\_MAN.doc MRR Page 11 of 21 6/20/2016

7. 5 inch long ribbon cable labeled "DELTA"

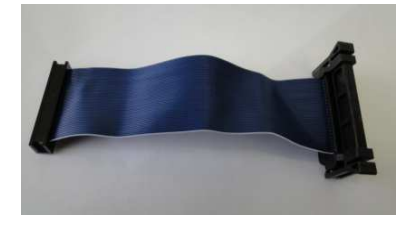

Installation:

- 1. Fit the OpticDirect over the 6-32 standoffs on the mounting plate (only one way it will fit).
- 2. Secure the OpticDirect to the OpticDirect mounting plate with 6-32 x 1" standoffs.

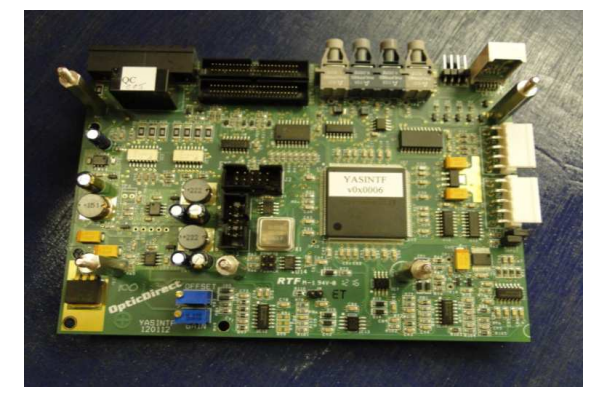

3. Install the Optic Direct Cover plate with 6-32 nylon insert lock nuts.

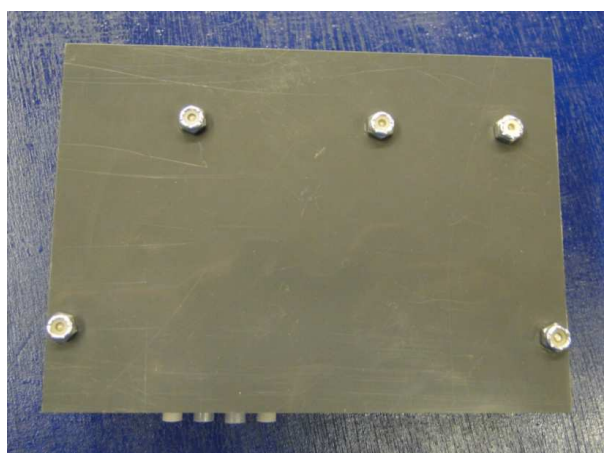

- 4. You are now ready to install the OpticDirect onto the Delta Drive. When doing this you want to line up the ribbon cable connection on the OpticDirect and the CN1 connection on the delta as close to straight as possible. On larger drives this will be the mounting height for the OpticDirect. On smaller drives such as the 750watt drive you must mount the OpticDirect flush with the top of the drive and flush with the front of the drive.
	- A. Install the ribbon cable, plugging into the  $2<sup>nd</sup>$  connection back marked "DELTA".

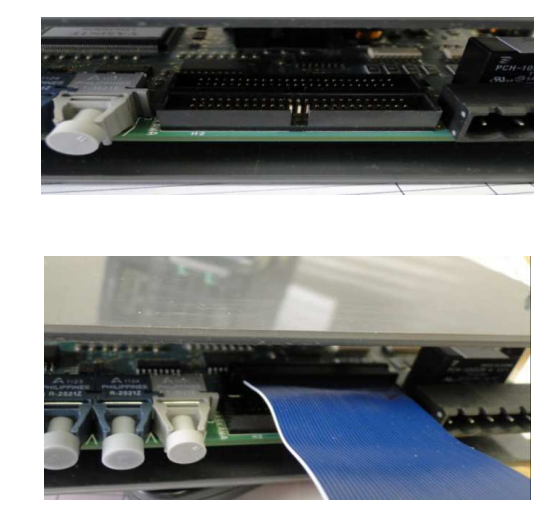

B. Now turn the unit over and remove the red cover from the double sided tape.

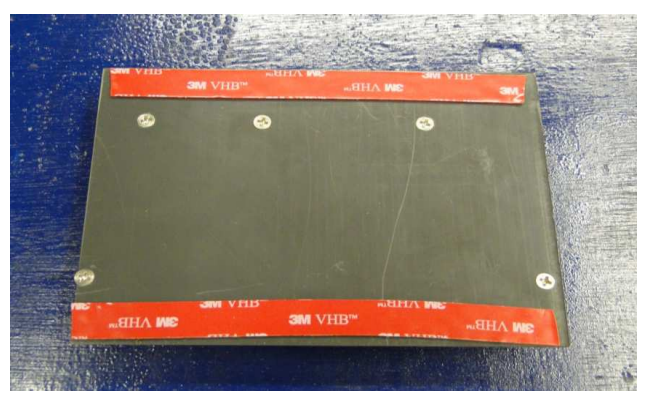

5. Install the OpticDirect unit on to the Delta Drive on the right side flush with the front and the ribbon cable lined up with the CN1 connector, not exceeding flush with the top. Making sure the tape is well seated. A 750 watt drive is shown.

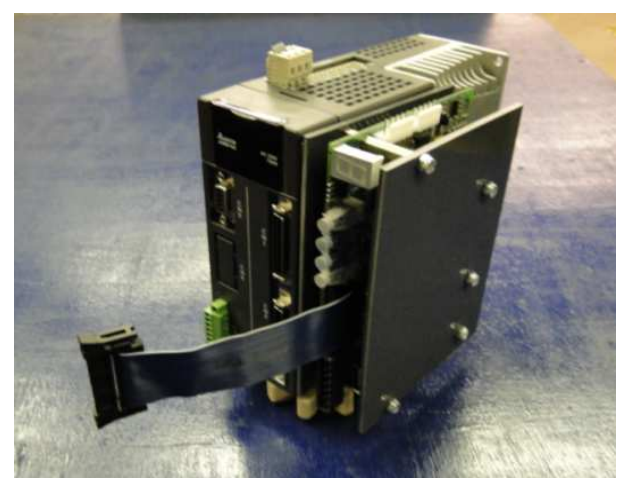

6. Now plug the ribbon cable into the CN1 connector. This completes the mechanical installation.

svn://software/hardware/yasintf/111011/docs/YASINTF\_MAN.doc MRR Page 13 of 21 6/20/2016

### Parameter Setup for OpticDirect and Delta ASDA-A2-U in Precision Mode

Install the OpticDirect boards and set up CNC11 before continuing with parameter setup. CNC11 version 3.07 rev 14 or higher is required for precision mode.

The following section describes settings that must be changed to run the Delta ASDA-A2-U drives in precision mode. See Tech Bulletin 268 for further information on Delta precision mode setup.

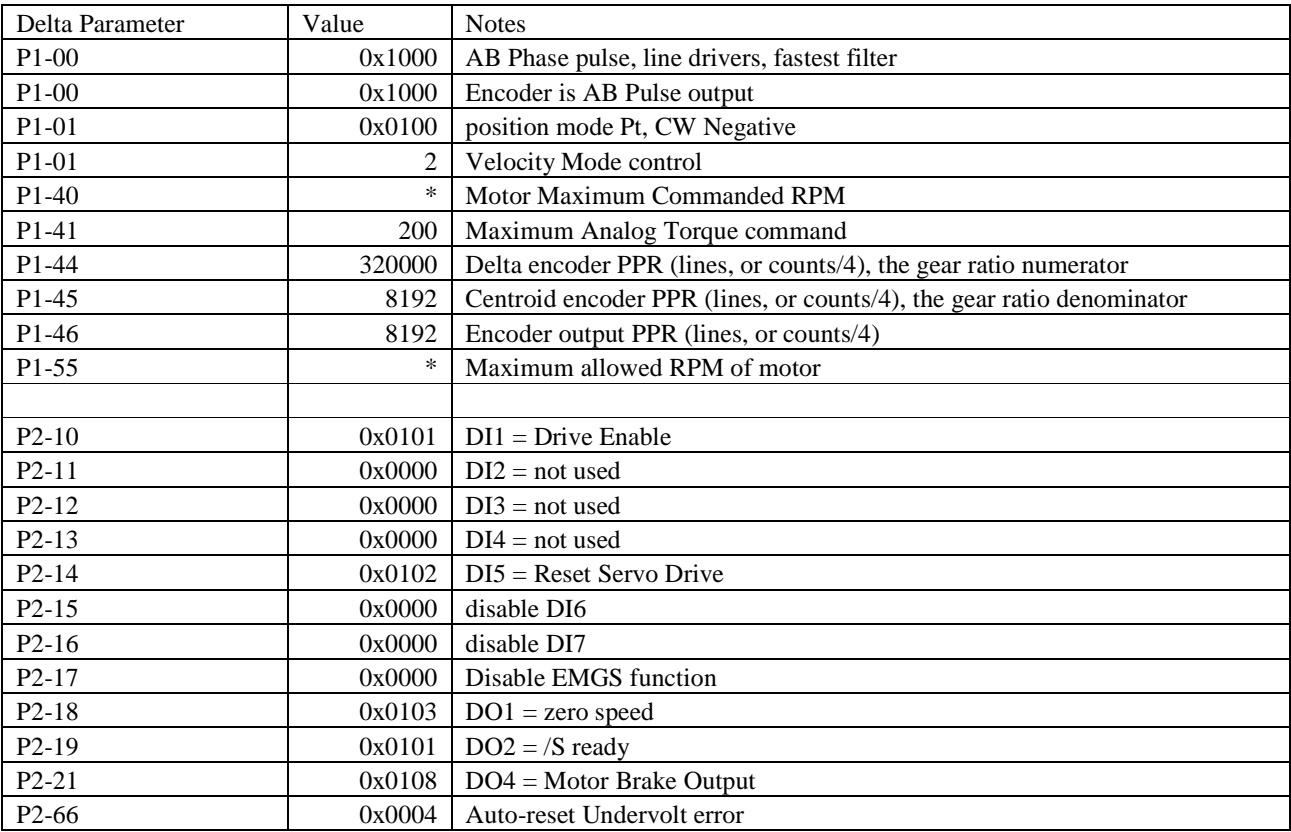

#### Delta ASDA-A2-U Settings

\* The value for P1-40 should be set to 10% over the max rate that CNC11 will command at 10VDC on the analog output. This means that if the motor will be commanded at 3000 RPM, this parameter should be set to about 3300 RPM. Also, Parameter 01-55 should be set about 5% above P1-40, or 3450 RPM in this example, to avoid issues at max rate.

# CNC11 Settings

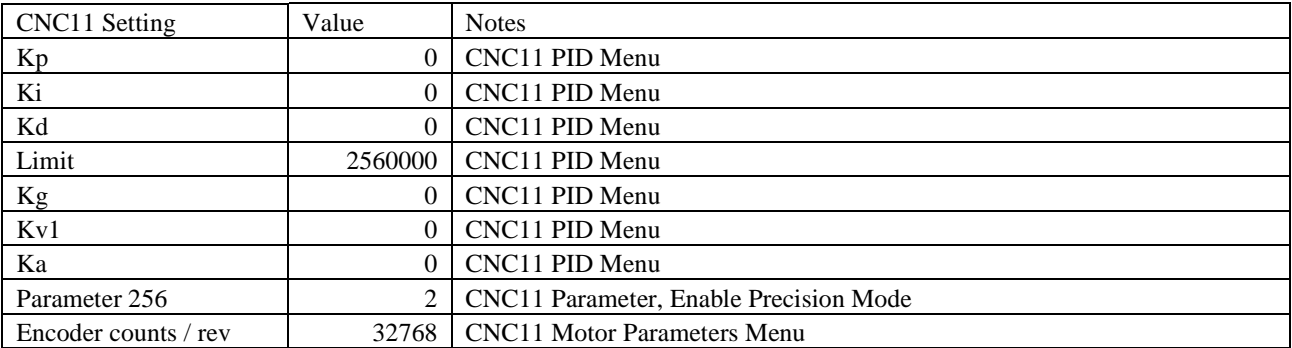

After the listed settings are changed to the correct values, run CNC11's Tune (<F1>, <F3>, <F4>, <F5>) function to automatically set remaining CNC11 parameters.

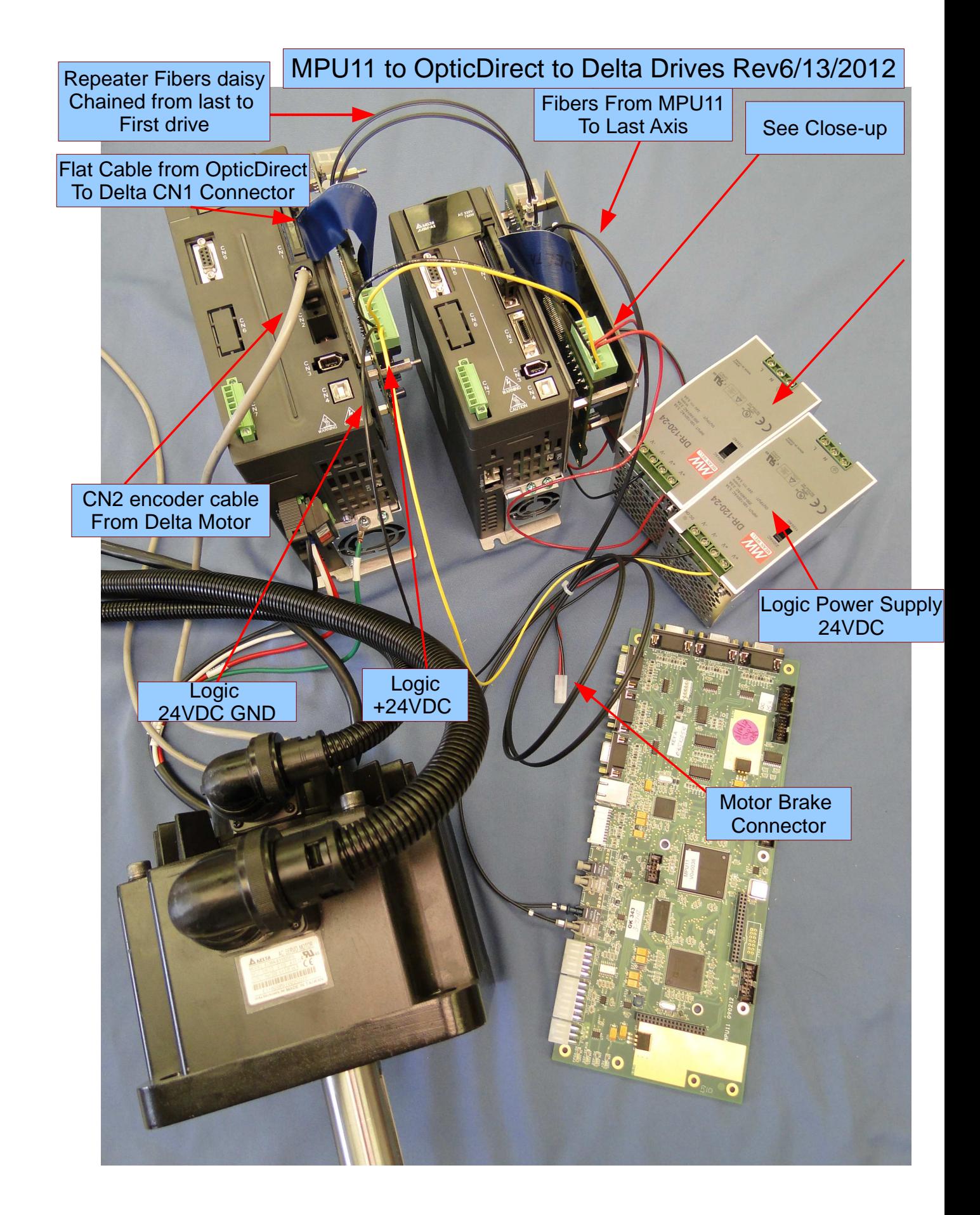

svn://software/hardware/yasintf/111011/docs/YASINTF\_MAN.doc MRR Page 16 of 21 6/20/2016

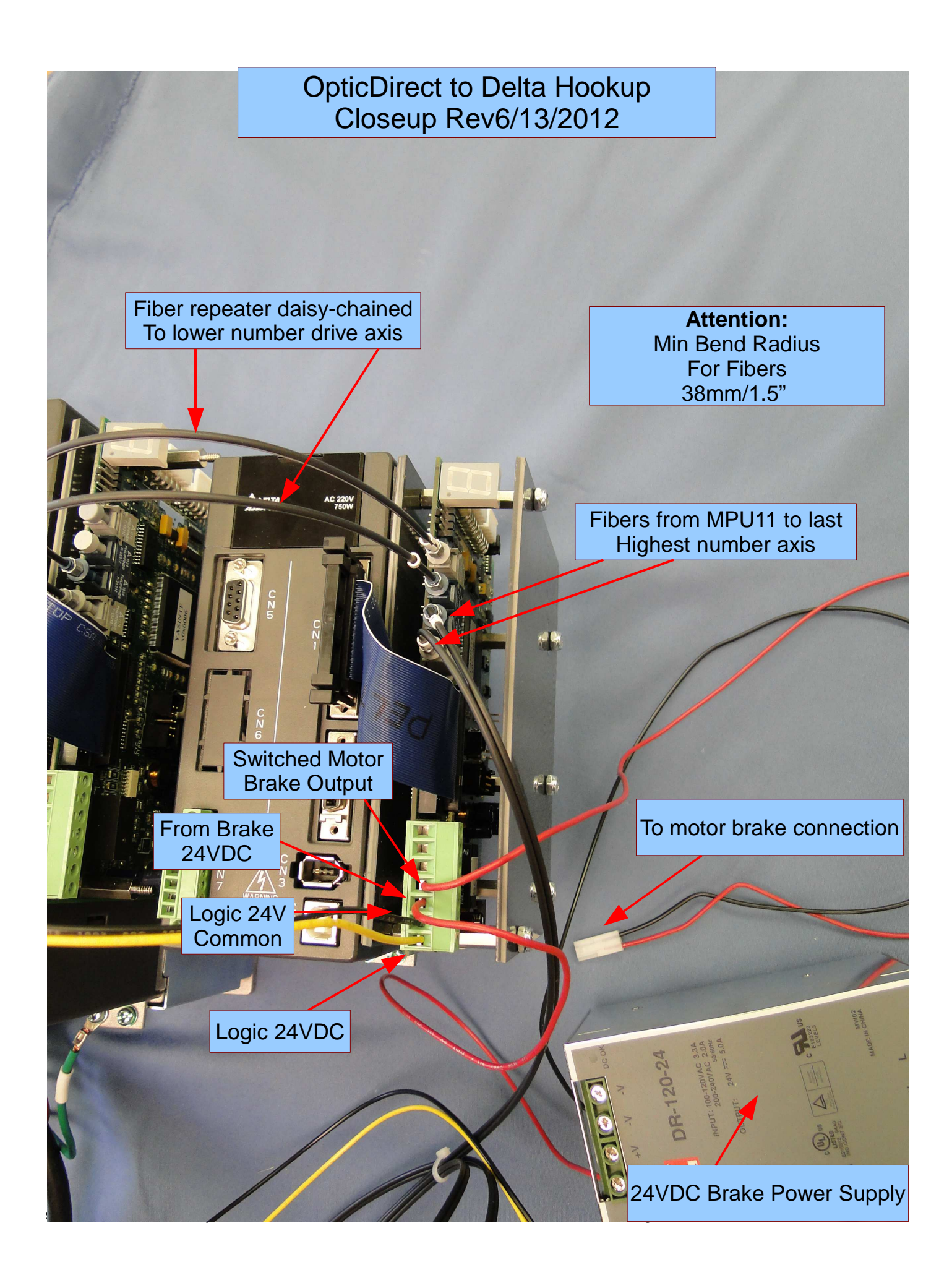

# OpticDirect Setup with Yaskawa Sigma 5 Drive

# OpticDirect Mechanical Mounting on Yaskawa Sigma 5

The following parts are required:

- 1. Your Yaskawa Sigma 5 series drive
- 2. OpticDirect board

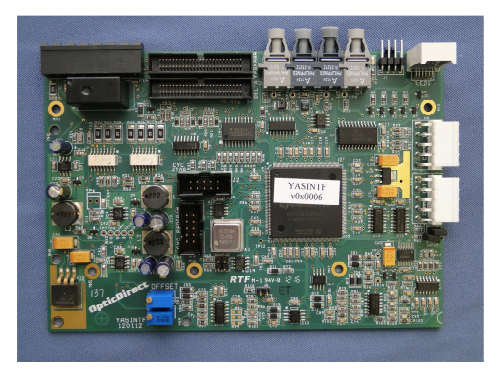

5. Optic Direct cover plate

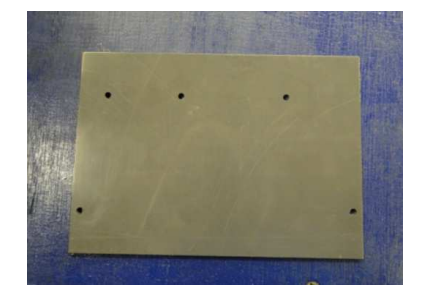

- 8. (5) M3 x 0.5 x 5mm standoffs
- 9. (5) M3 x 0.5 x 20mm standoffs
- 10. (5) M3 x 0.5 x 5mm screws
- 11. 2.75 inch long ribbon cable

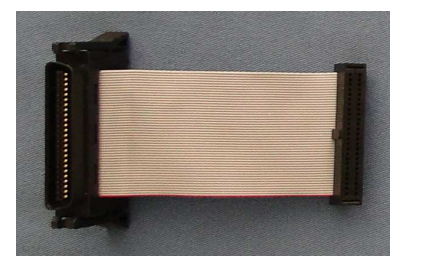

## Installation:

1. Install the M3 x 0.5 x 5mm standoffs into the option board mounting holes on the right side of the drive.

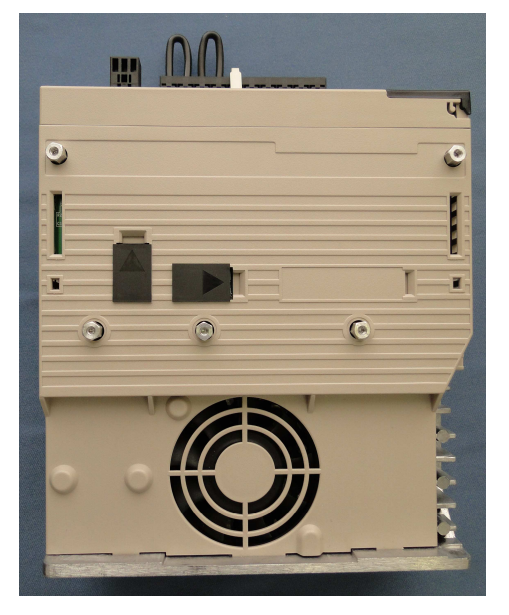

2. Secure the OpticDirect to the drive with the M3 x 0.5 x 20mm standoffs.

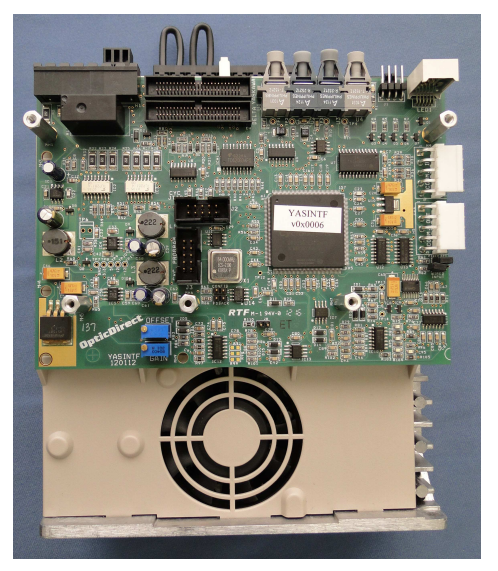

3. Plug the ribbon cable into the connector near the edge of the board labeled "YASKAWA".

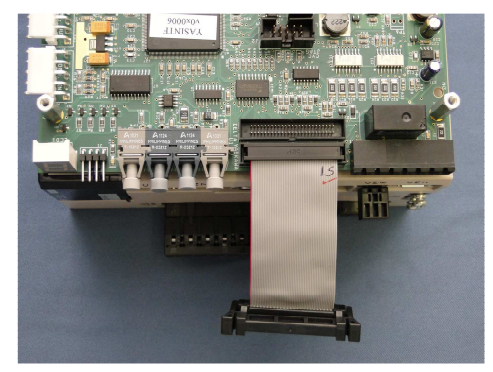

4. Install the Optic Direct Cover plate with the M3 x 0.5 x 5mm screws.

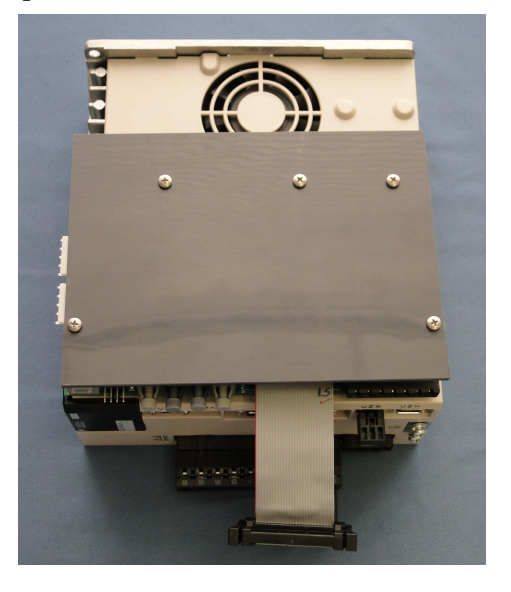

5. Plug the ribbon cable into the drive's CN1 connector to complete the mechanical installation.

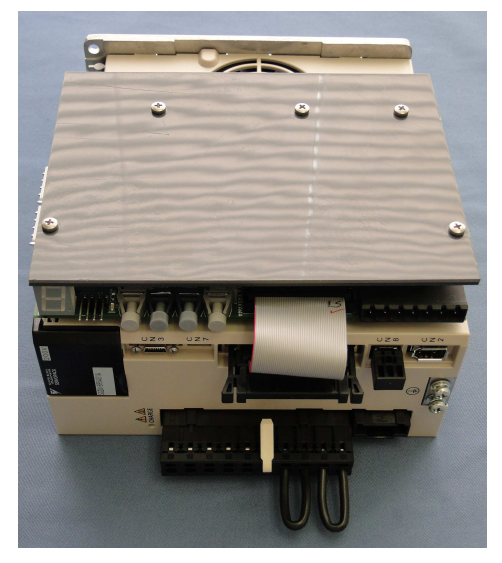

svn://software/hardware/yasintf/111011/docs/YASINTF\_MAN.doc MRR Page 20 of 21 6/20/2016

### Parameter Setup for OpticDirect and Yaskawa Sigma 5 in Precision Mode

Install the OpticDirect boards and set up CNC11 before continuing with parameter setup. CNC11 version 3.07 rev 14 or higher is required for precision mode.

The following section describes settings that must be changed to run the Yaskawa Sigma 5 drives in precision mode. See Tech Bulletin 267 for additional Yaskawa drive setup information.

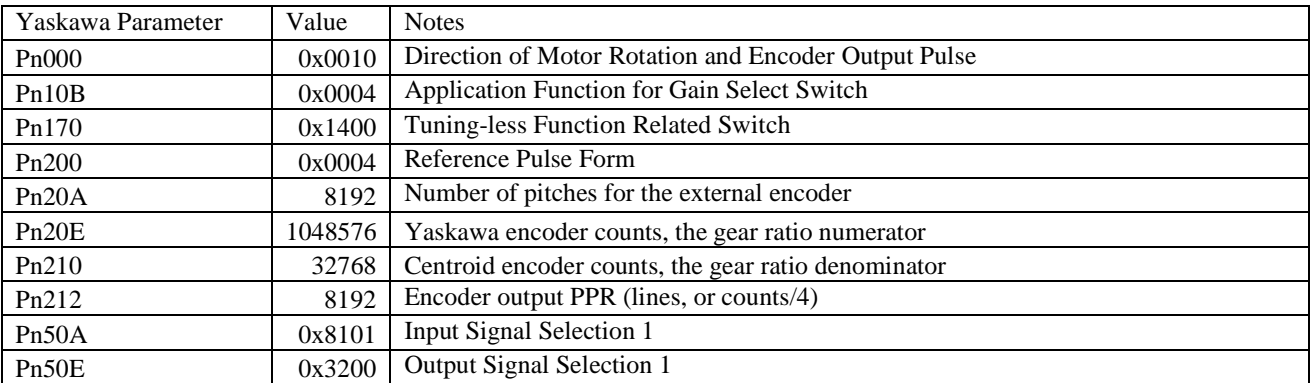

### Yaskawa Sigma 5 Settings

### CNC11 Settings

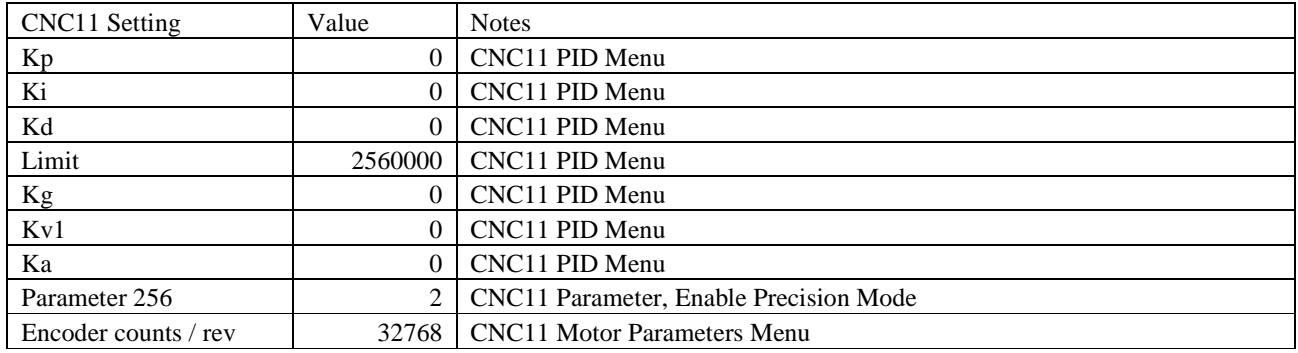

After the listed settings are changed to the correct values, run CNC11's Tune (<F1>, <F3>, <F4>, <F5>) function to automatically set remaining CNC11 parameters.